# 【申請書類作成システム ダウンロード手順】

**こちらは標準的な Windows10 でのダウンロード手順画面となります。 ご利用の環境(圧縮・解凍ソフトをご利用など)により、画像または文言が異なる場合がございます。**

#### 下記ページのいずれかのボタンを押下してください。どちらからでも同じページに移動します。

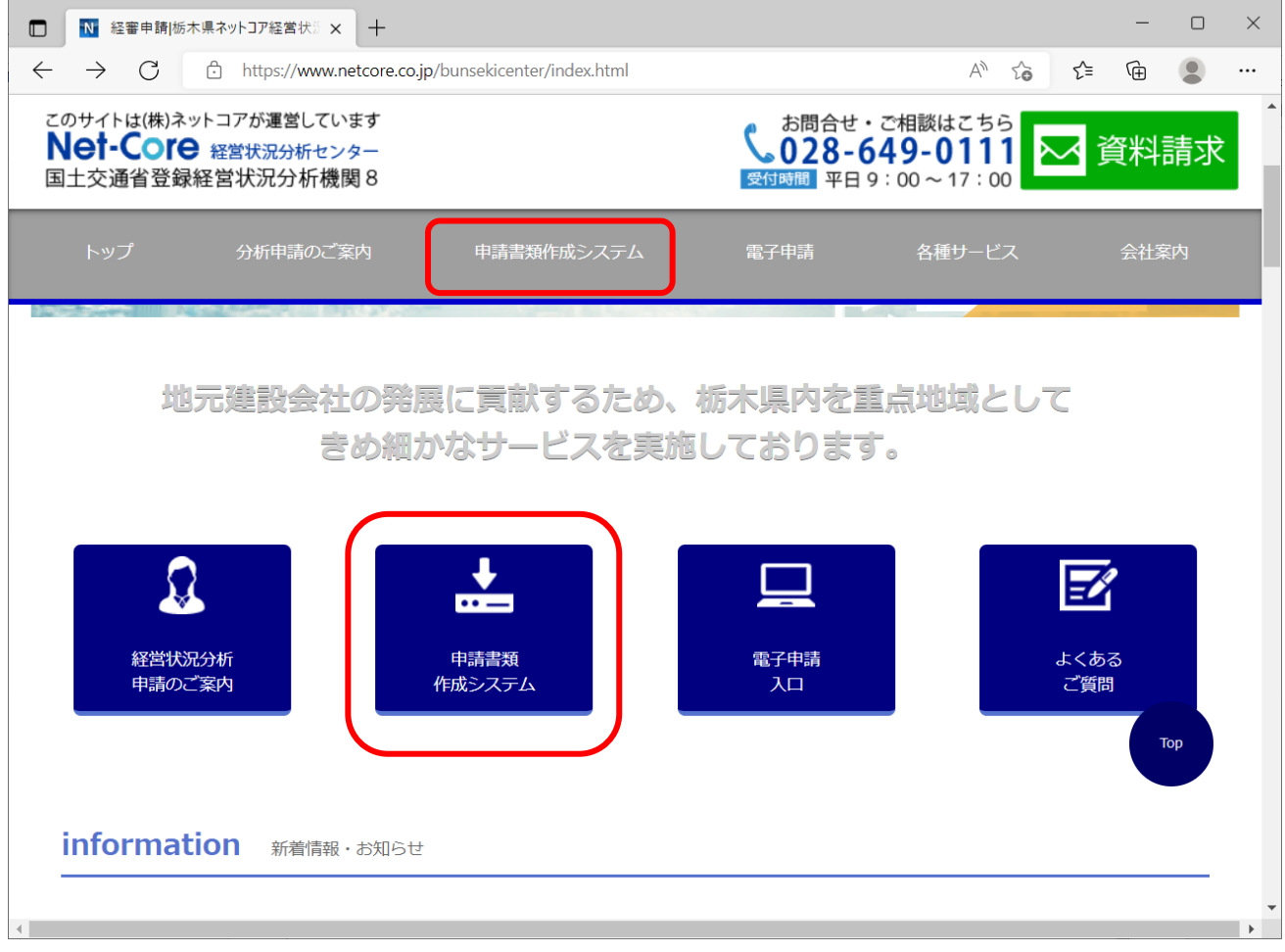

お名前、会社名、メールアドレスを入力してください(必須)。

【作成できる書類一覧】【経営状況分析の資料請求】については青字の「こちら」を押下し、ご確認くだ さい。

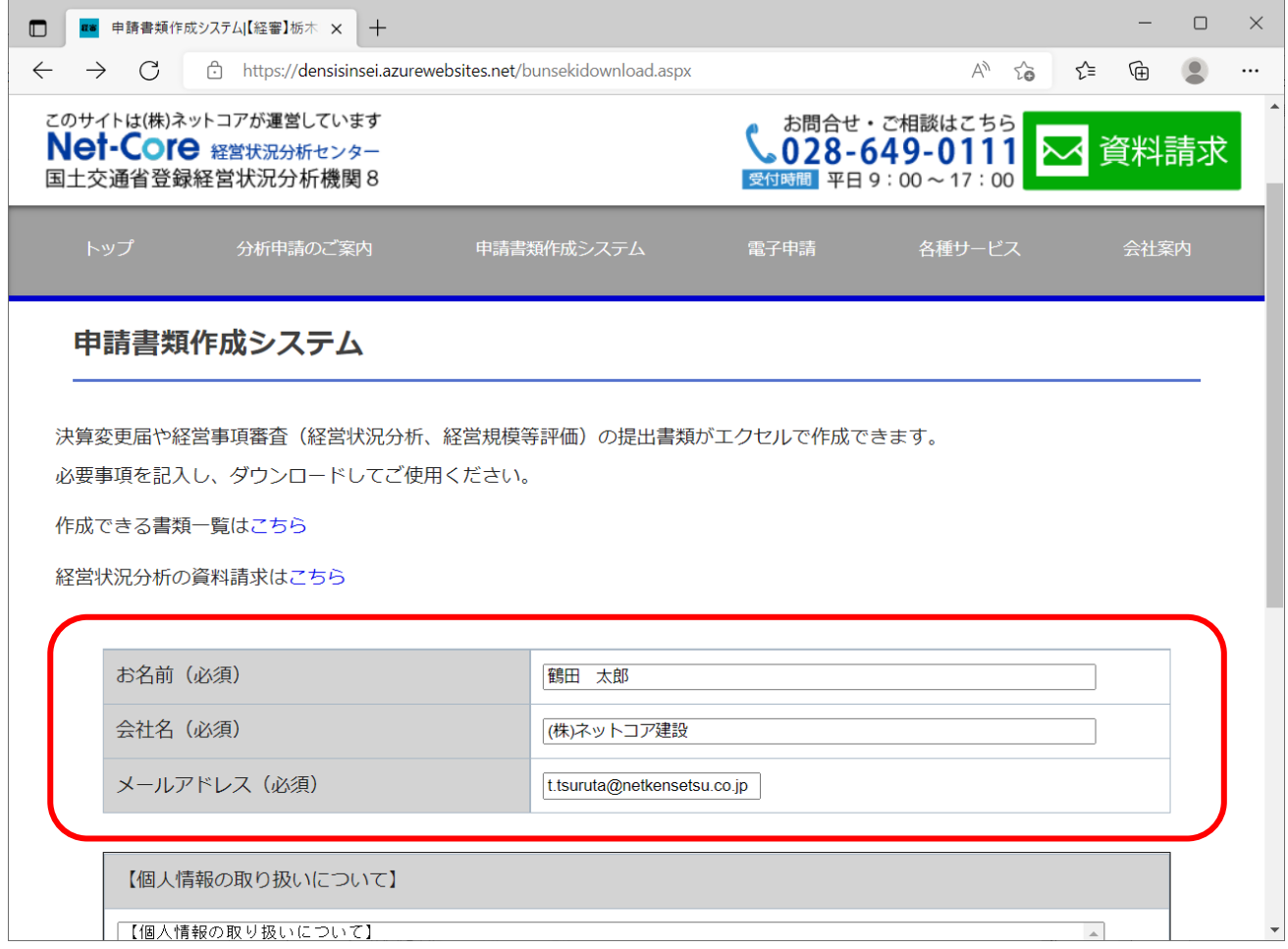

各欄の入力後、【個人情報の取り扱いについて】をご確認のうえ「上記個人情報の取り扱いについて同意 する」にチェックをし、【入力内容の確認】ボタンを押下してください。

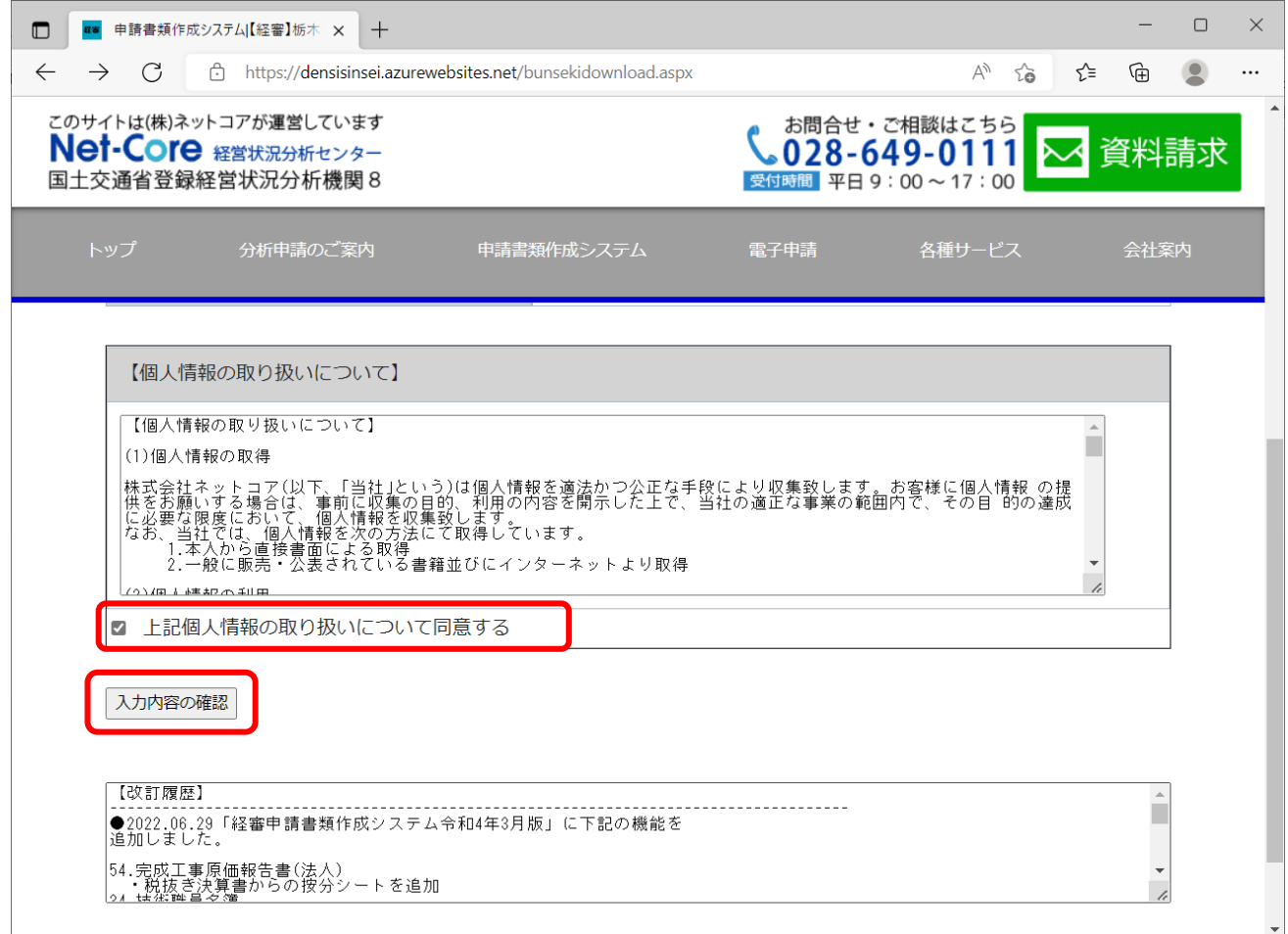

### 入力内容にお間違いがなければ、【送信する】ボタンを押下してください。 修正が必要な場合は【修正する】ボタンで入力画面に戻ることができます。

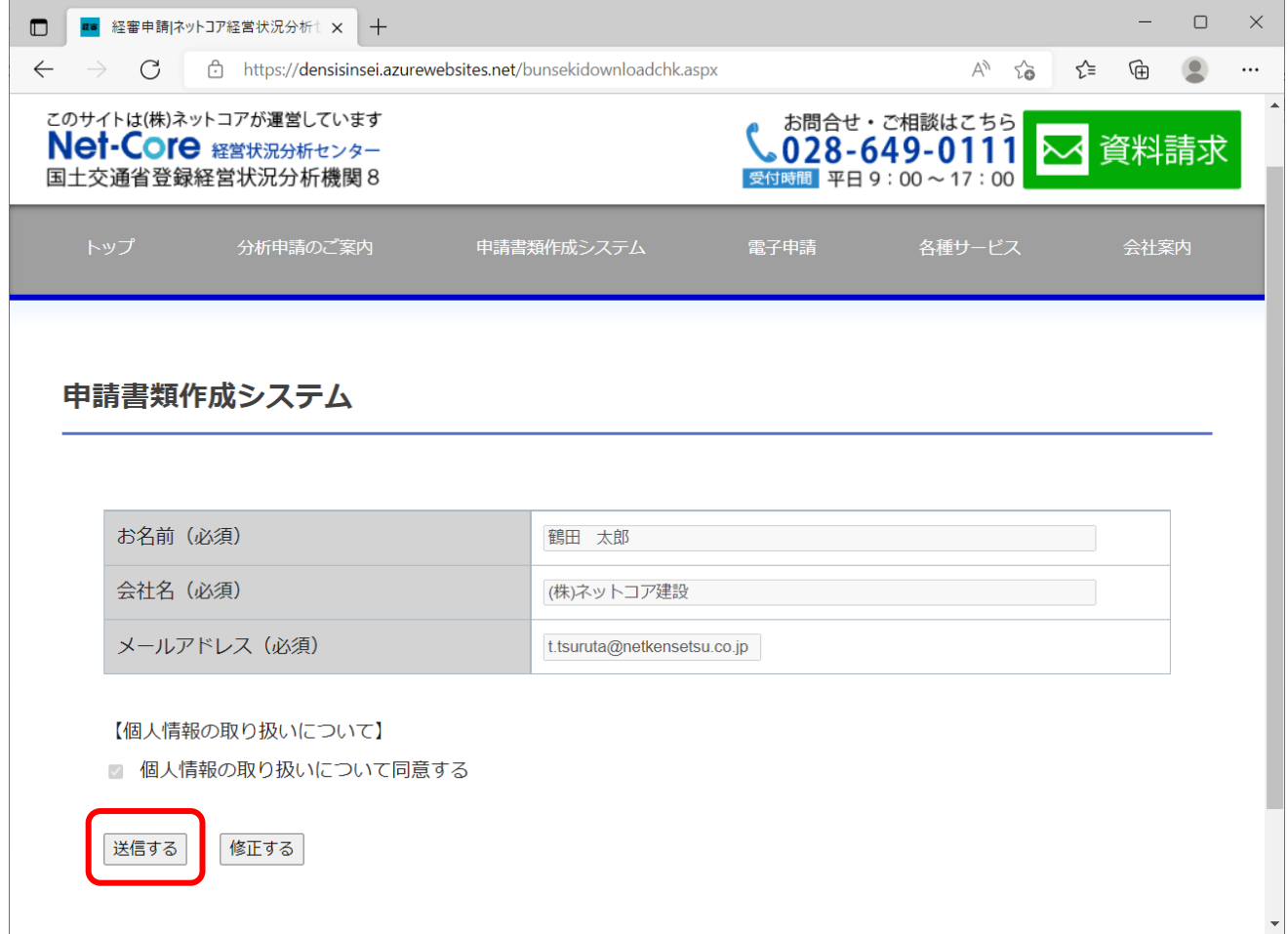

下記のページが表示されたら【ダウンロード】ボタンを押下してください。 zipファイルのダウンロードが開始され、右上にポップアップが表示されます。 ポップアップが表示されたら「ファイルを開く」を押下してください。

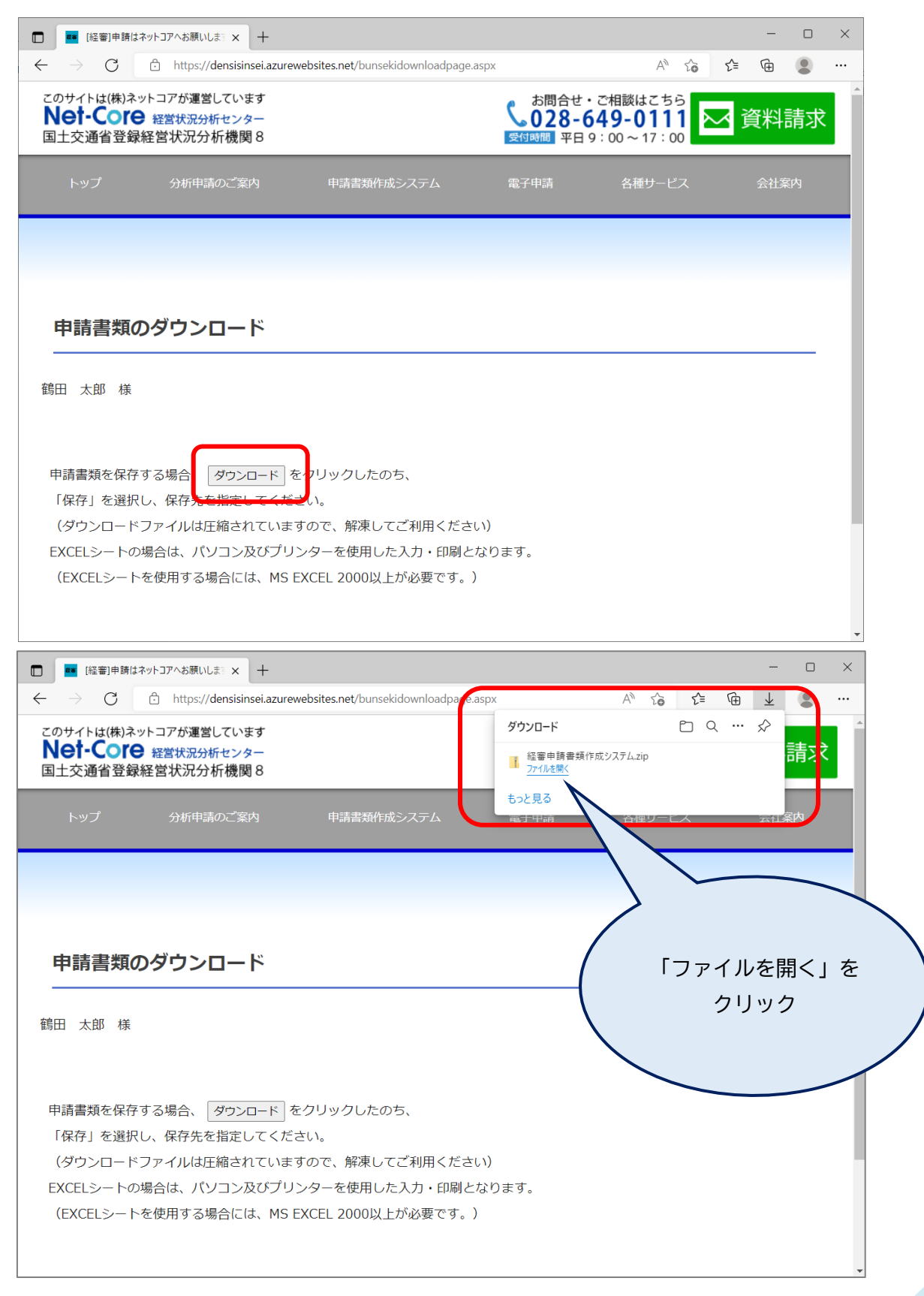

#### ファイルを開くと下記の画面が表示されますので、【すべて展開】を押下してください。

#### ※ダウンロードしたファイルは圧縮された状態です。【すべて展開】をせずに使用すると保存が出来なく なりますのでご注意ください。

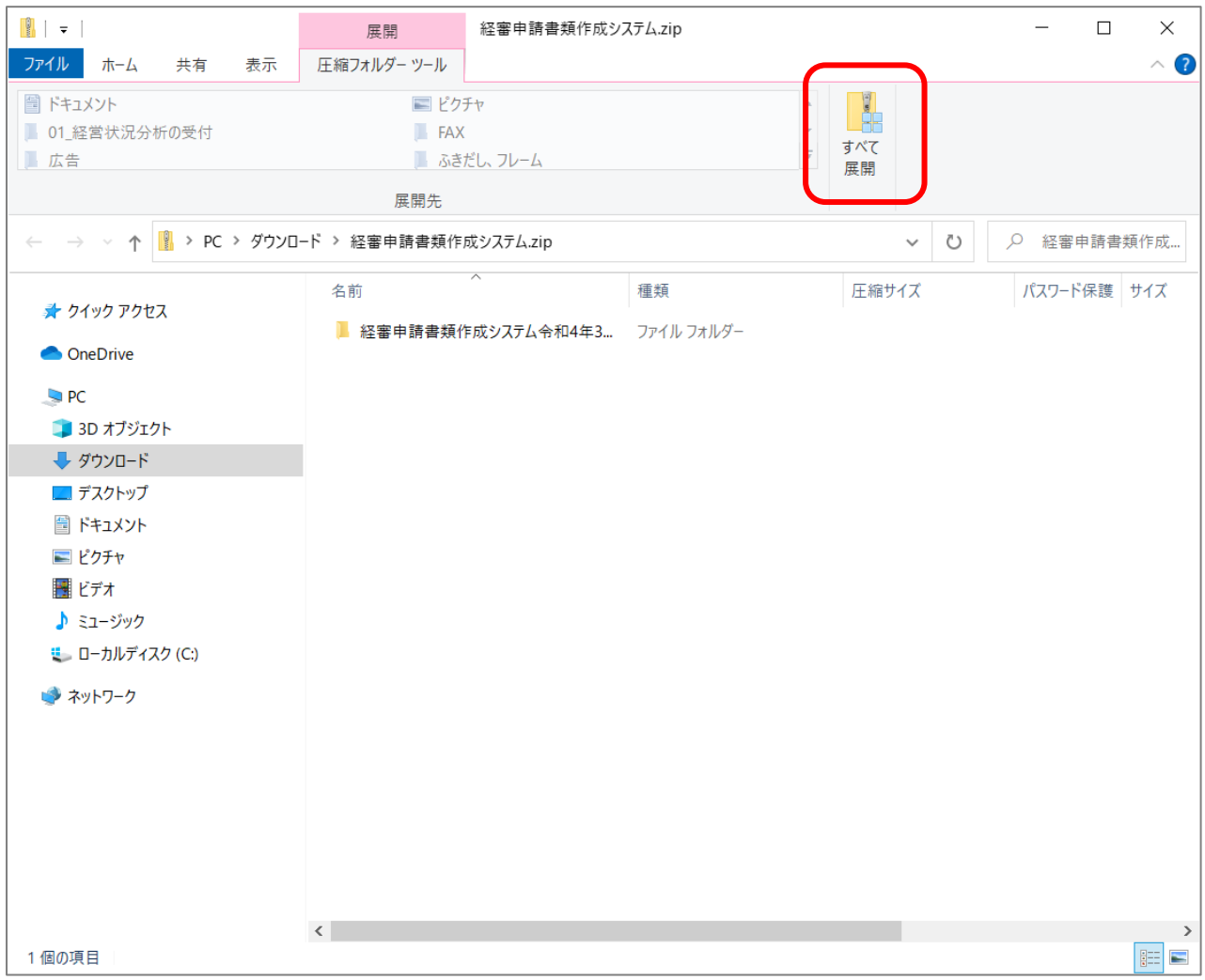

下記の画面が表示されましたら【参照】を押下してください。

 $\Gamma$ 

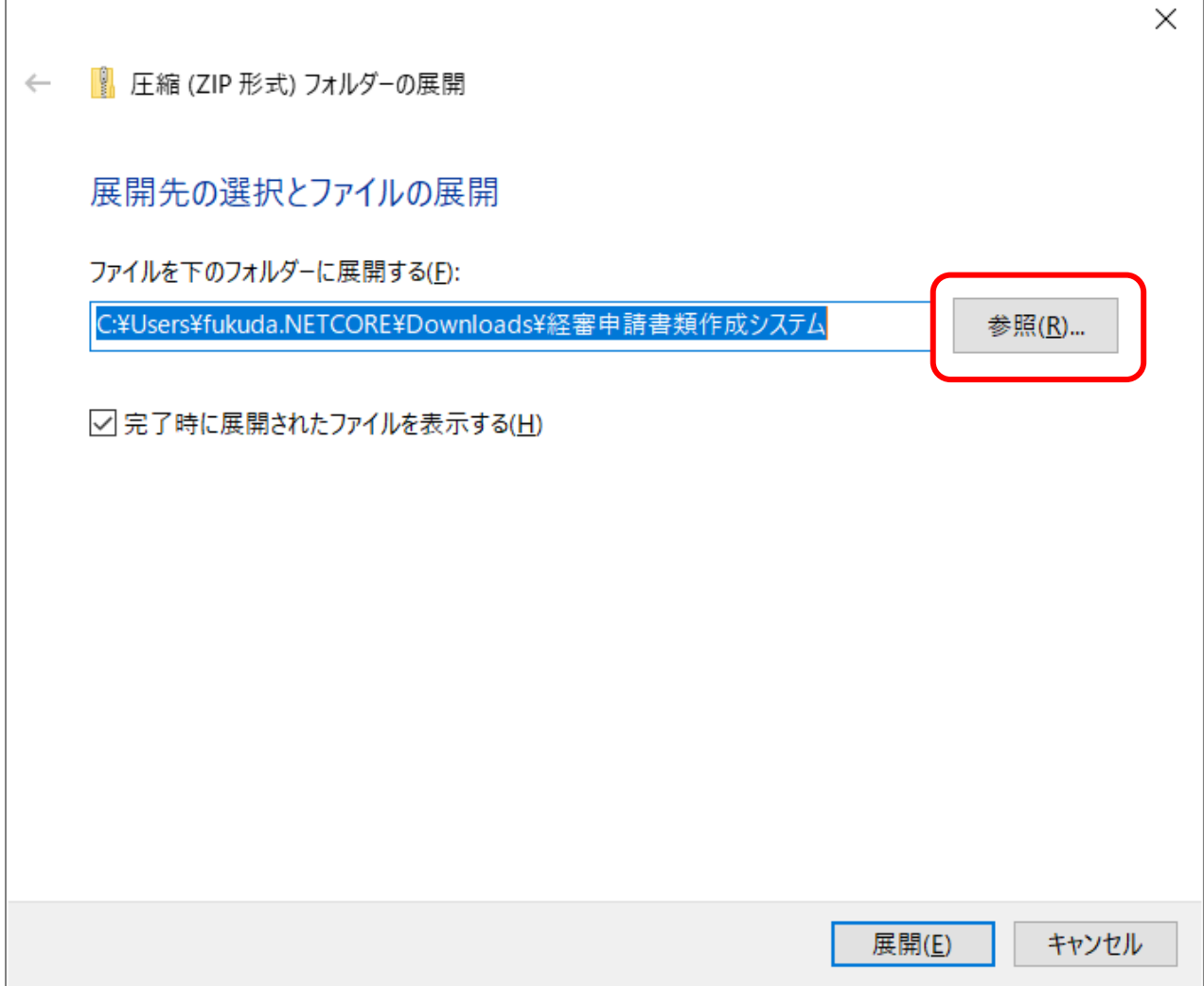

※この作業で【すべて展開】をする場所を指定します。

ダウンロード後はデスクトップなどのわかりやすい場所に展開をしてください。

#### 下記のような画面が表示されますので、左側から【デスクトップ】を指定し、【フォルダーの選択】ボタ ンを押下してください。

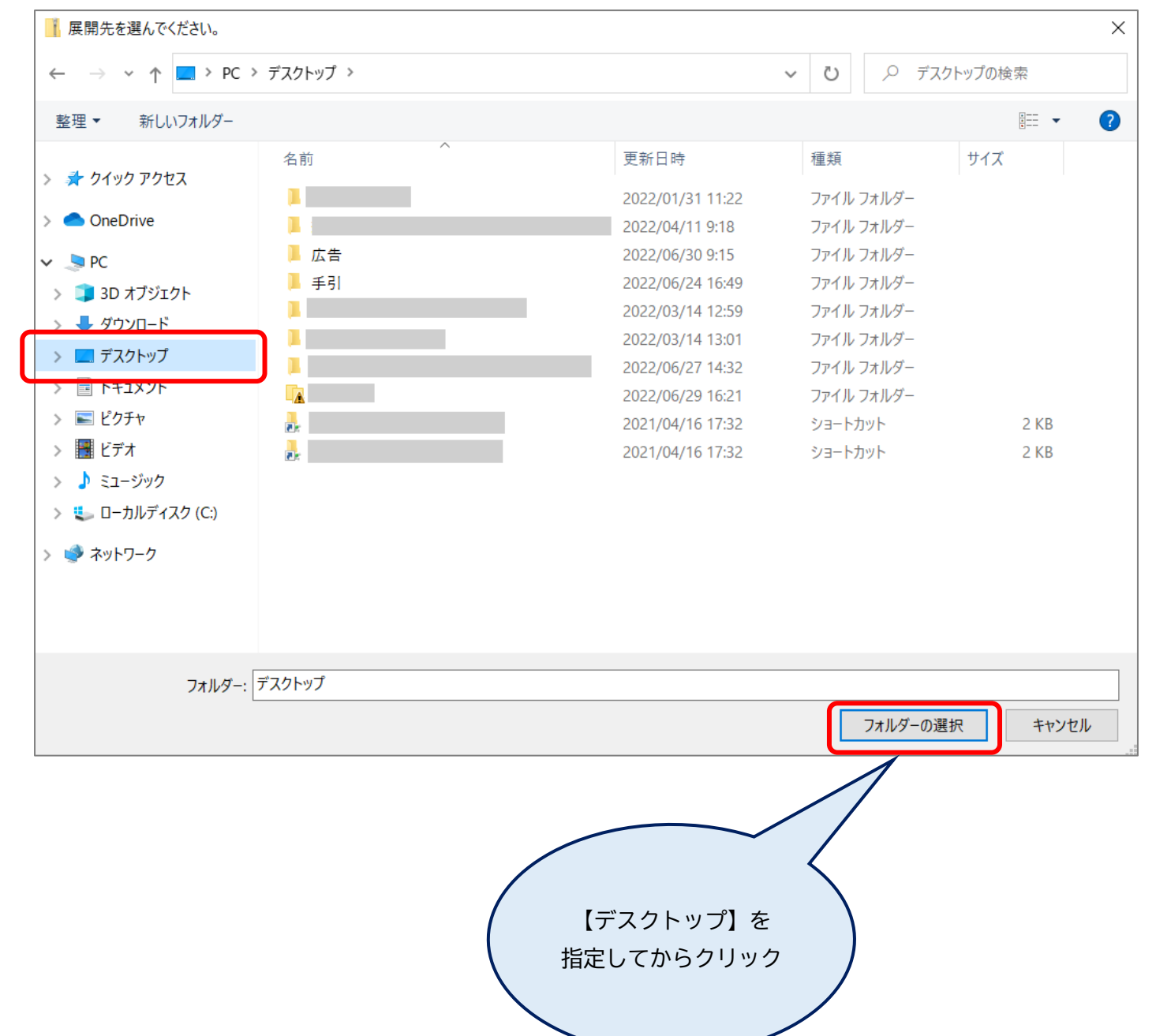

【デスクトップ(Desktop)】と表示されていることを確認し、【展開】ボタンを押下してください。

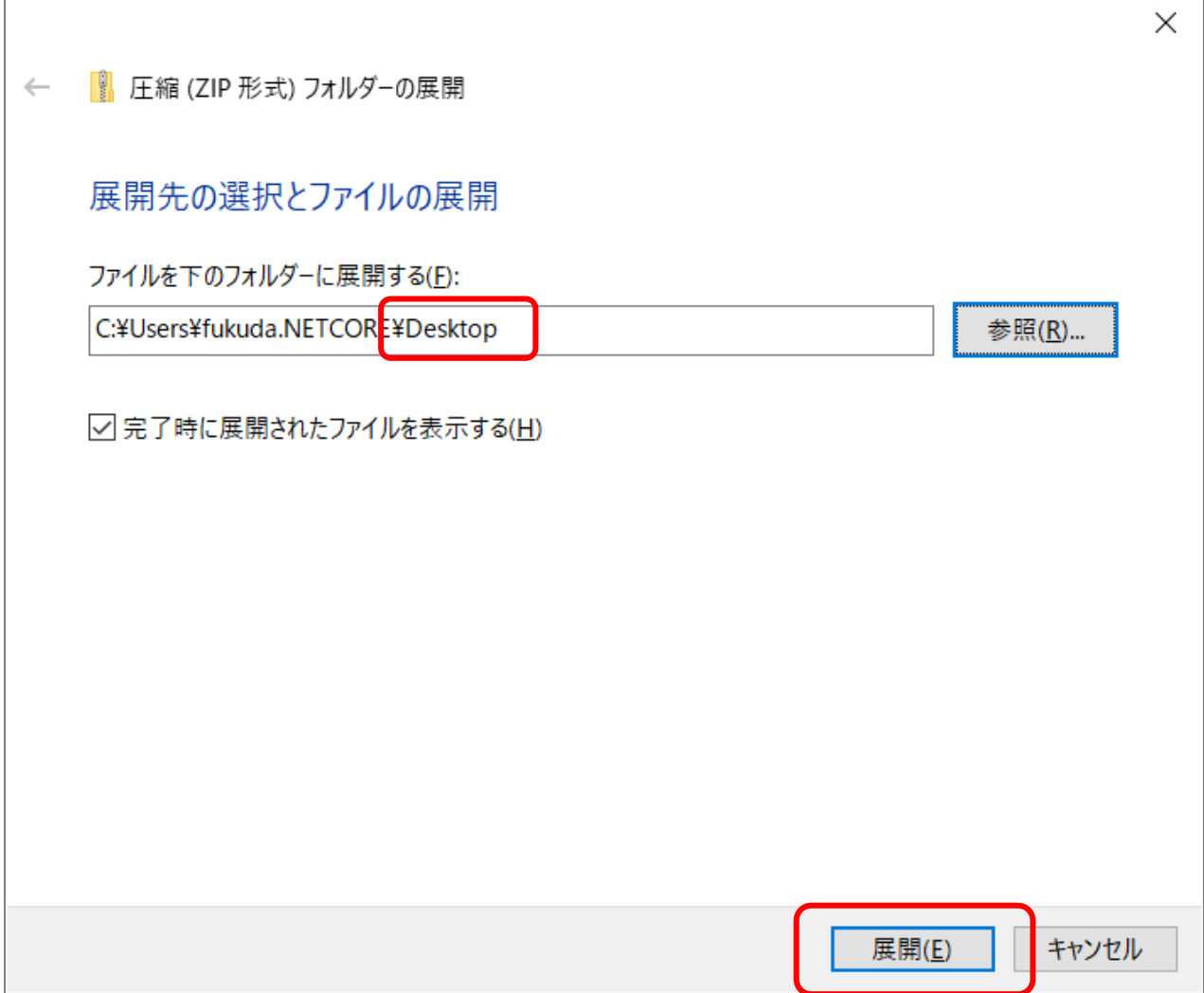

展開後、デスクトップ上に下図のようなフォルダが作成されます。これで完了です。 ※展開後は任意の名前・任意の保管場所に移動してください。

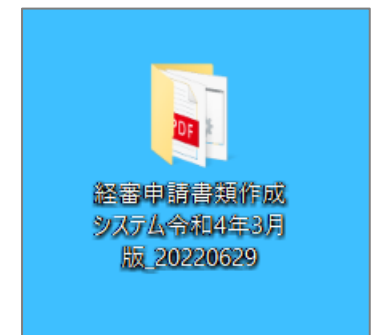

## **>P6で【すべて展開】の表示が出ていない場合の展開方法。**

下記の画面で【すべて展開】が表示されていない場合は、こちらの手順で展開をしてください。 ※表示されている場合はいずれの方法でも問題ありません。

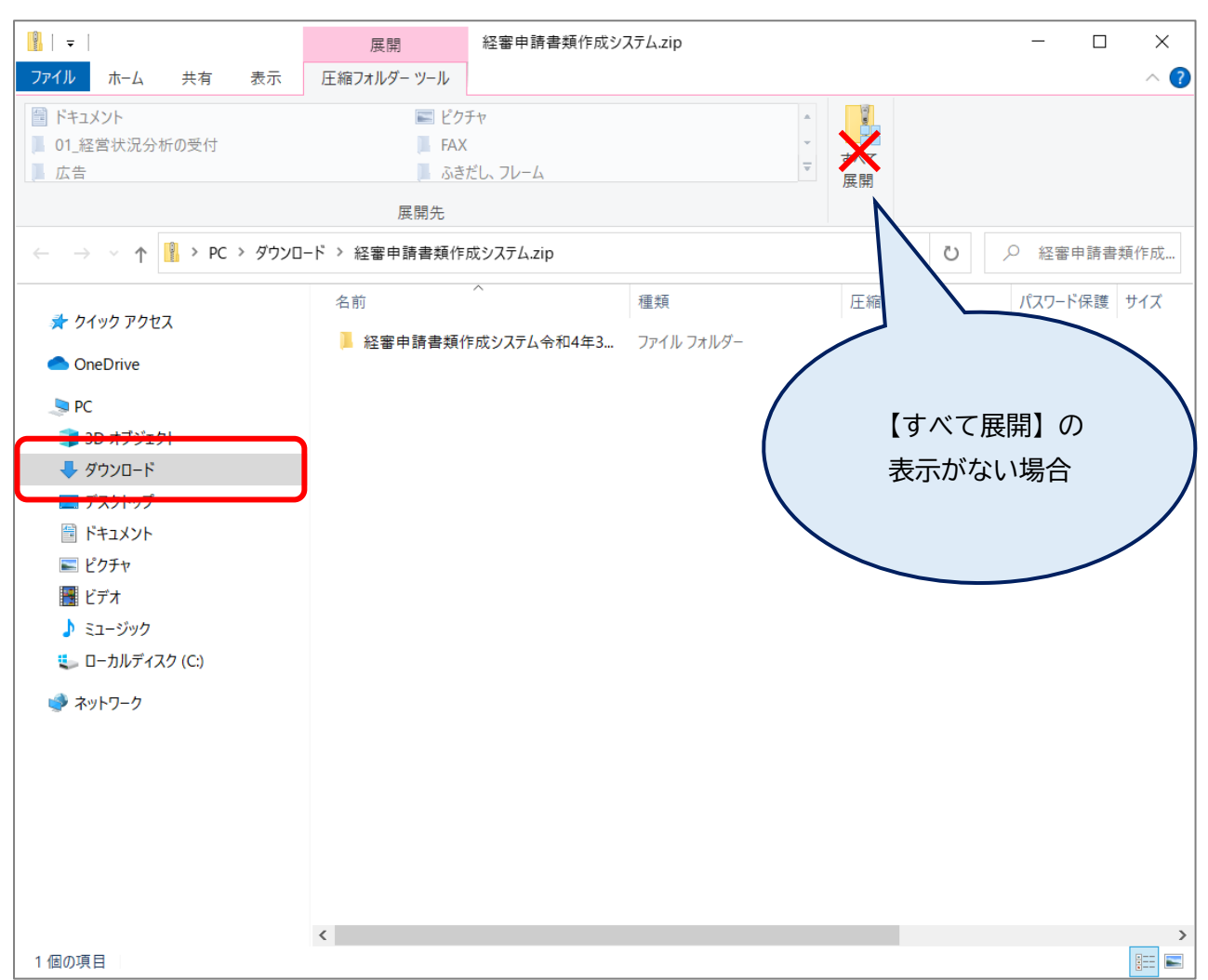

左側から【ダウンロード】を押下し、ページを移動します。

ダウンロードしたものの一覧ページに移動しますので、【経審申請書類作成システム.zip】を選択してく ださい。

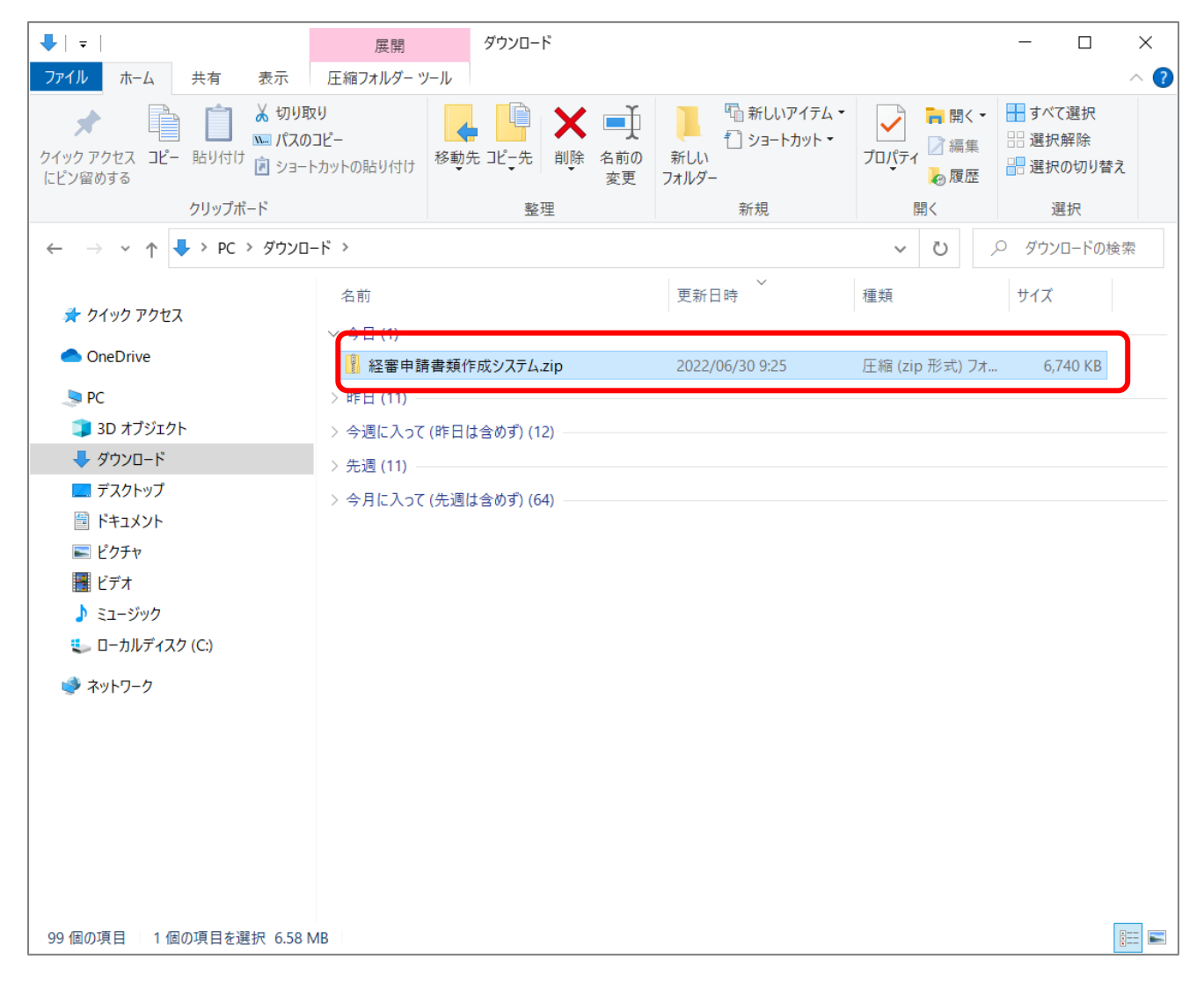

#### 選択した zip フォルダをデスクトップに移動してください。

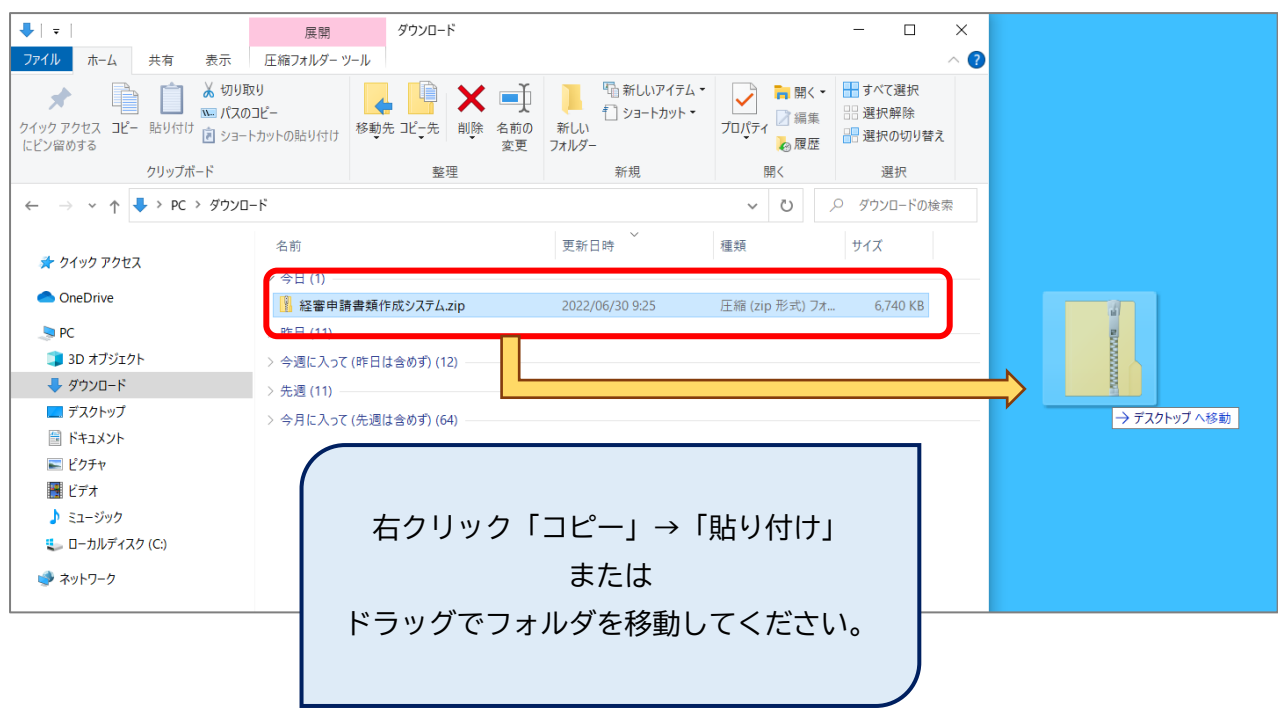

デスクトップに移動したフォルダを右クリックし、【すべて展開】を選択してください。

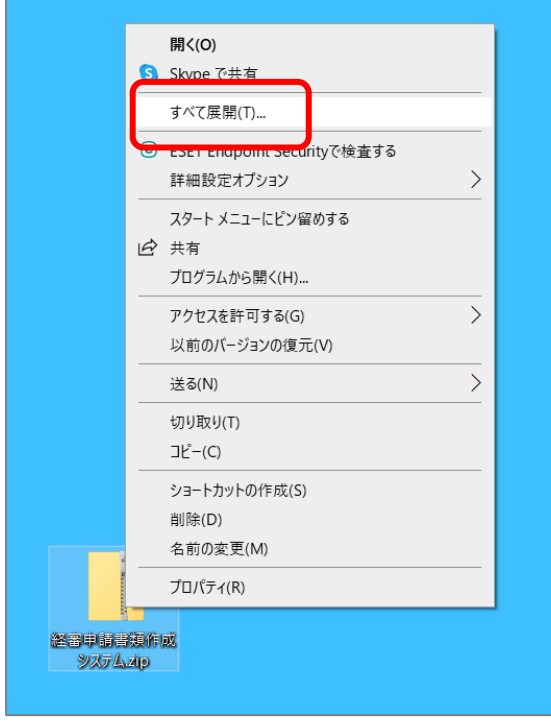

下記画面が表示されたら【展開】ボタンを押下してください。

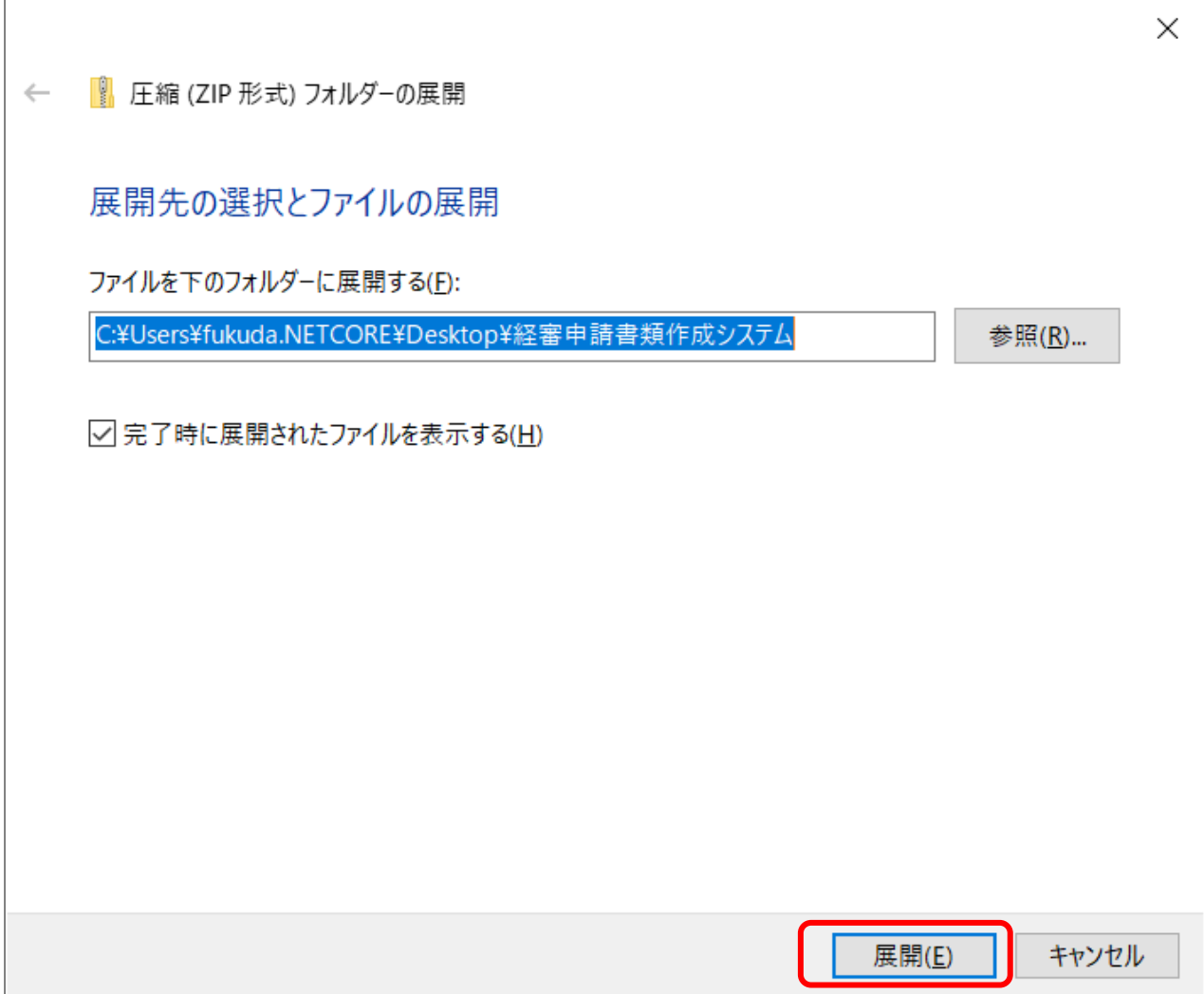

展開後、デスクトップ上に下図のようなフォルダが作成されます。これで完了です。 ※展開後は任意の名前・任意の保管場所に移動してください。

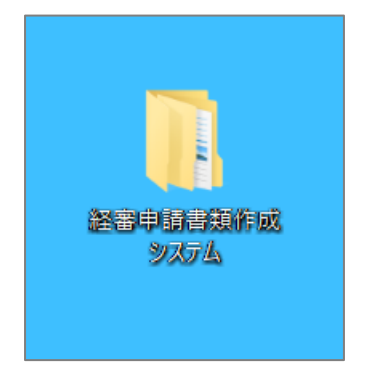